# 1.4 入札(見積)を辞退する場合

# 1.4 入札(見積)を辞退する場合

ここでは、辞退届の提出方法について説明します。入札案件、見積り合わせ案件に関わらず共通の操作 となります。

### 調達案件一覧の表示

辞退書を提出可能な案件を表示する調達案件一覧画面です。

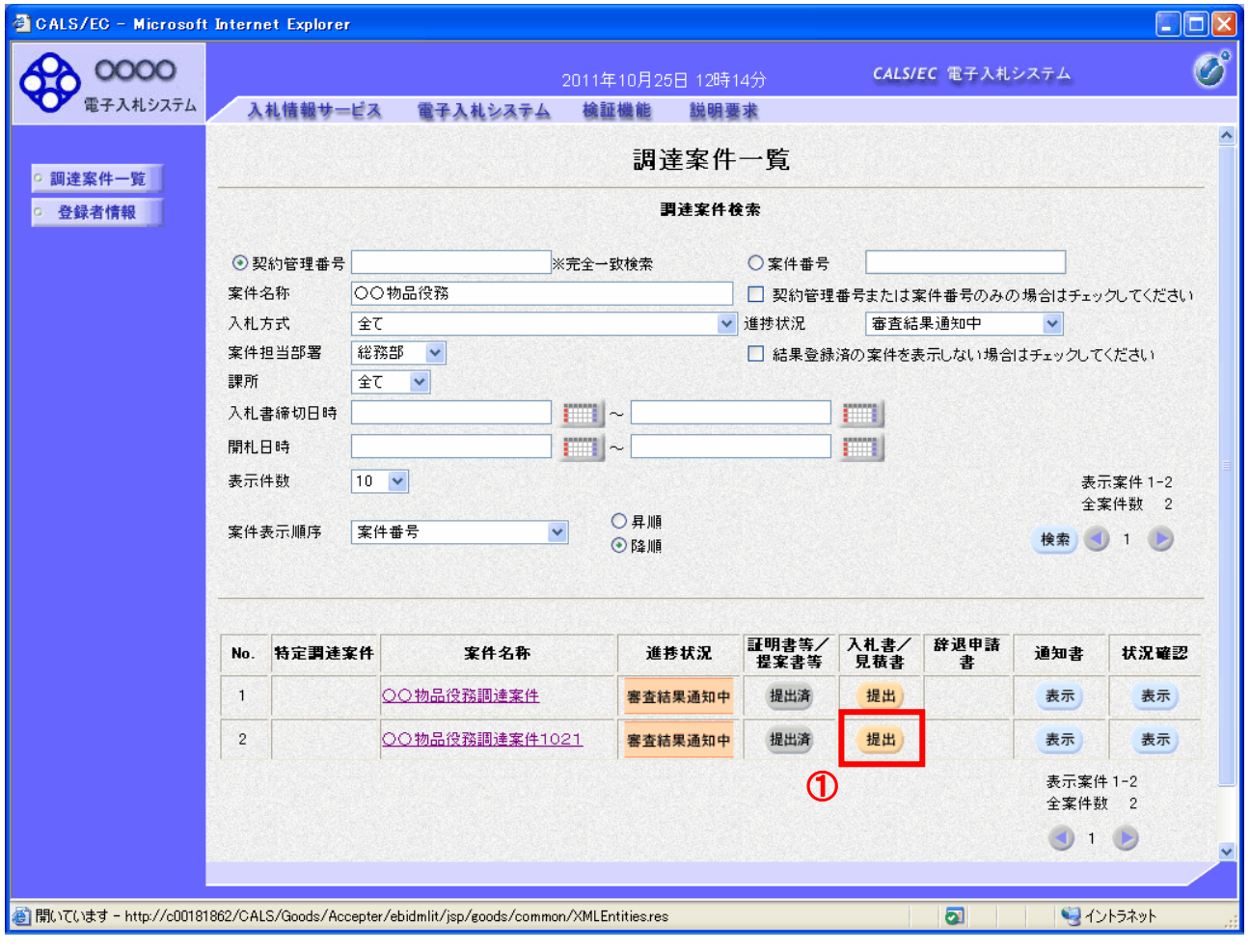

## 操作説明

辞退したい案件の「調達案件名称」行一「入札書/見積書」列の、提出ポタン①をクリックします。 ※ 入札可能な案件のみ、「入札書/見積書」列に、提出ボタンが表示されます。 ※ 随意契約など見積案件の場合、提出ボタンが表示されます。

#### 項目説明

検索ボタン :現在設定されている条件で調達案件を検索します。 <ボタン 前ページのデータを表示します。 >ボタン :次ページのデータを表示します。 提出ボタン :入札書提出画面を表示します。

# 入札(見積)書提出画面の表示

辞退書を提出するための画面です。

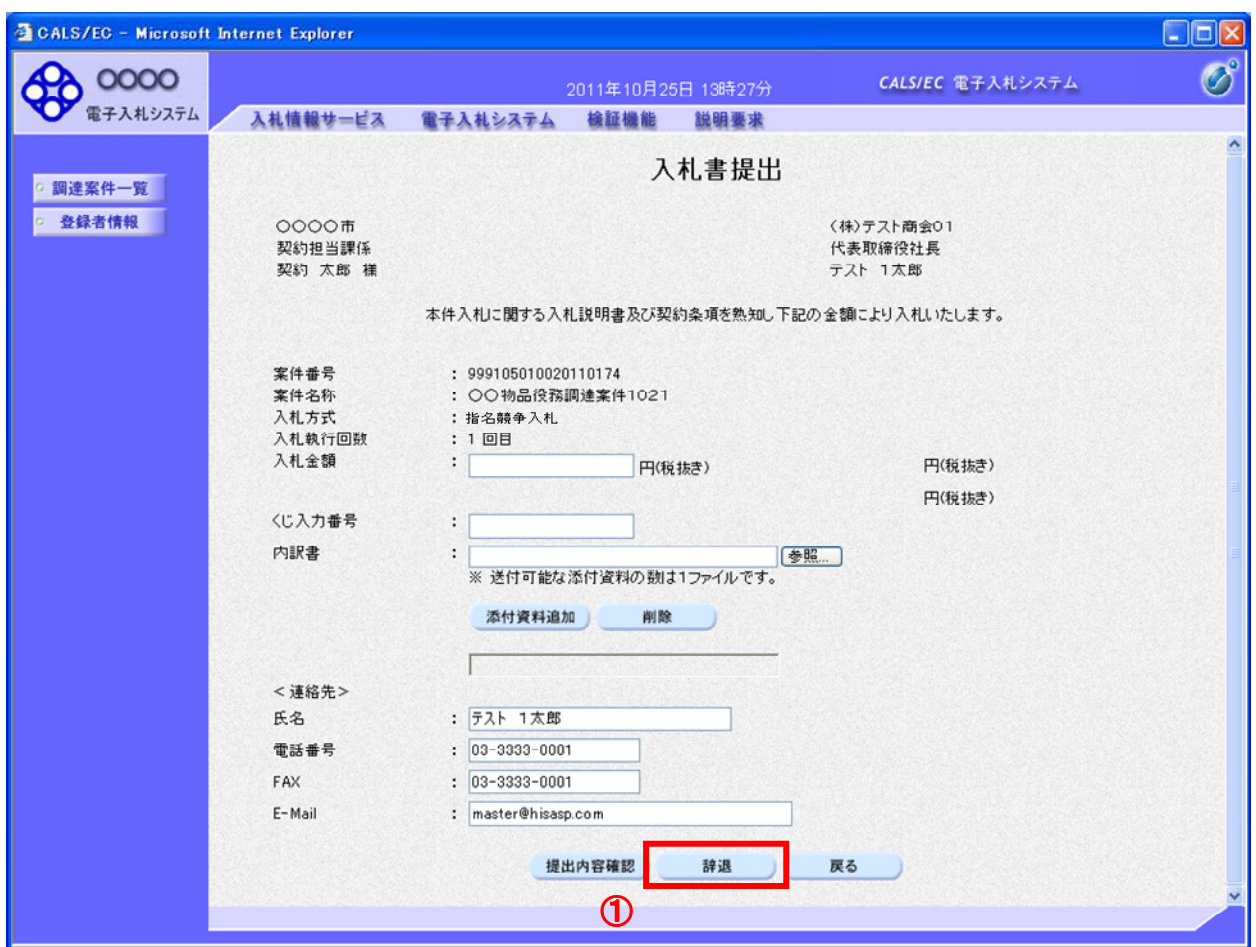

## 操作説明

辞退ボタン①をクリックします。

### 項目説明

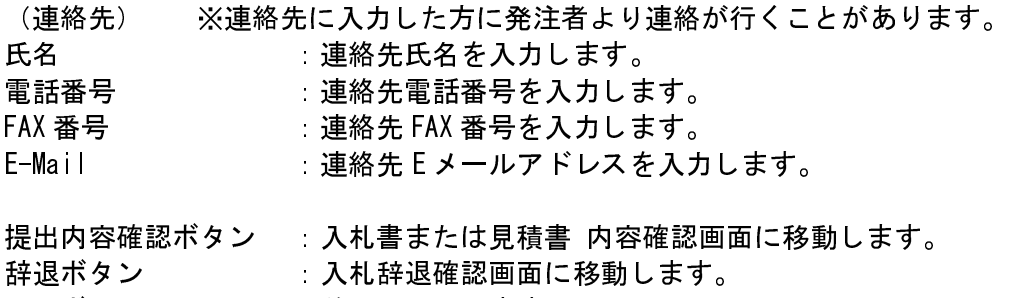

## 辞退届の内容確認

入札(見積)書提出画面で、辞退ボタンをクリックすると表示されます。

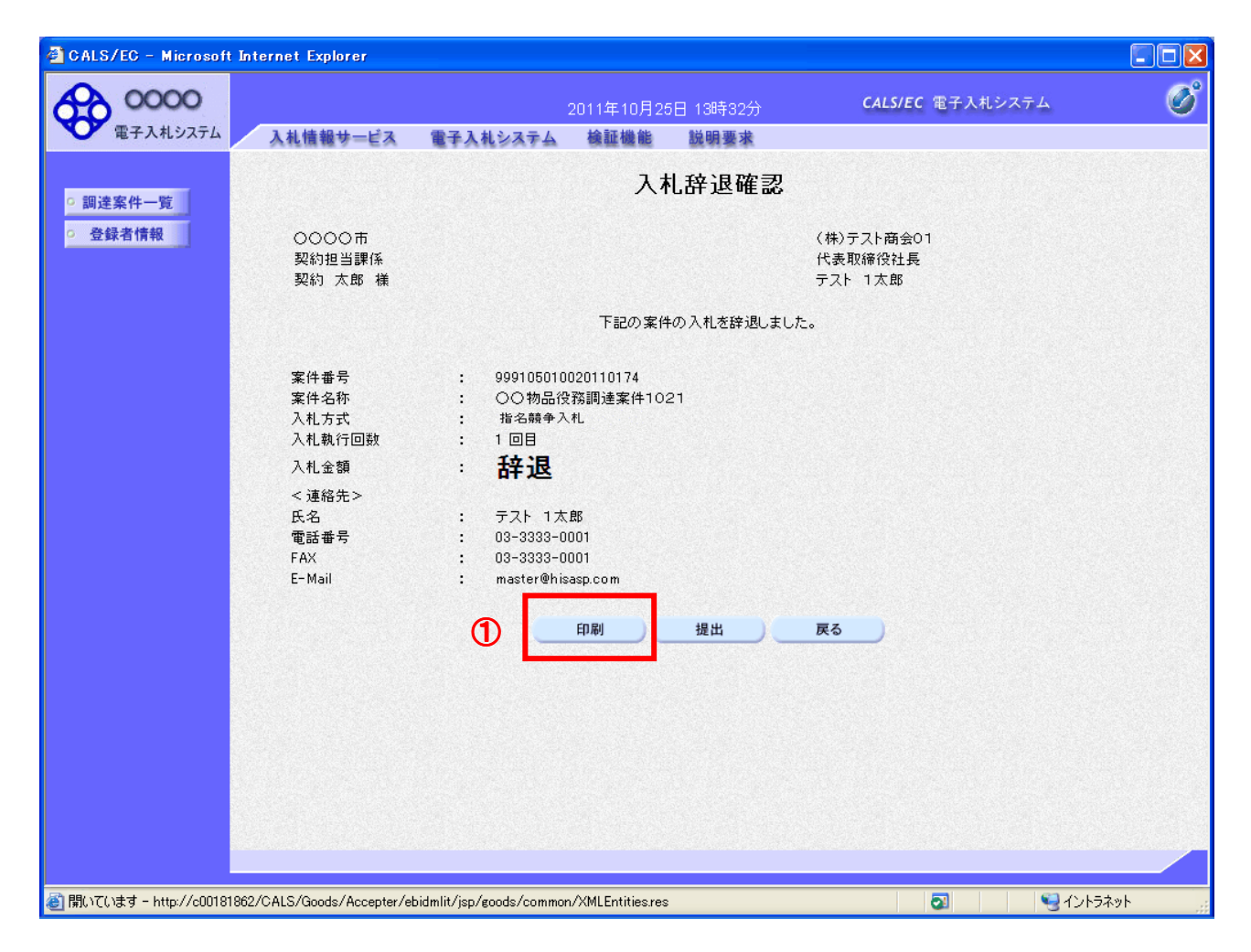

### 操作説明

内容を確認し印刷ボタン①をクリックし印刷用ウインドウを呼び出します。 ※以降、辞退届は印刷できません。ここで印刷しておくことをすすめます。 ※印刷は Internet Explorer の機能を使って行います。印刷ボタン① をクリックしただけでは印刷 されません。

### 項目説明

- 印刷ボタン :印刷用の別画面が表示されます。
- 提出ボタン :辞退届を提出します。
- 戻るボタン :前画面に戻ります。

# 辞退届の印刷

辞退届を印刷する画面です。

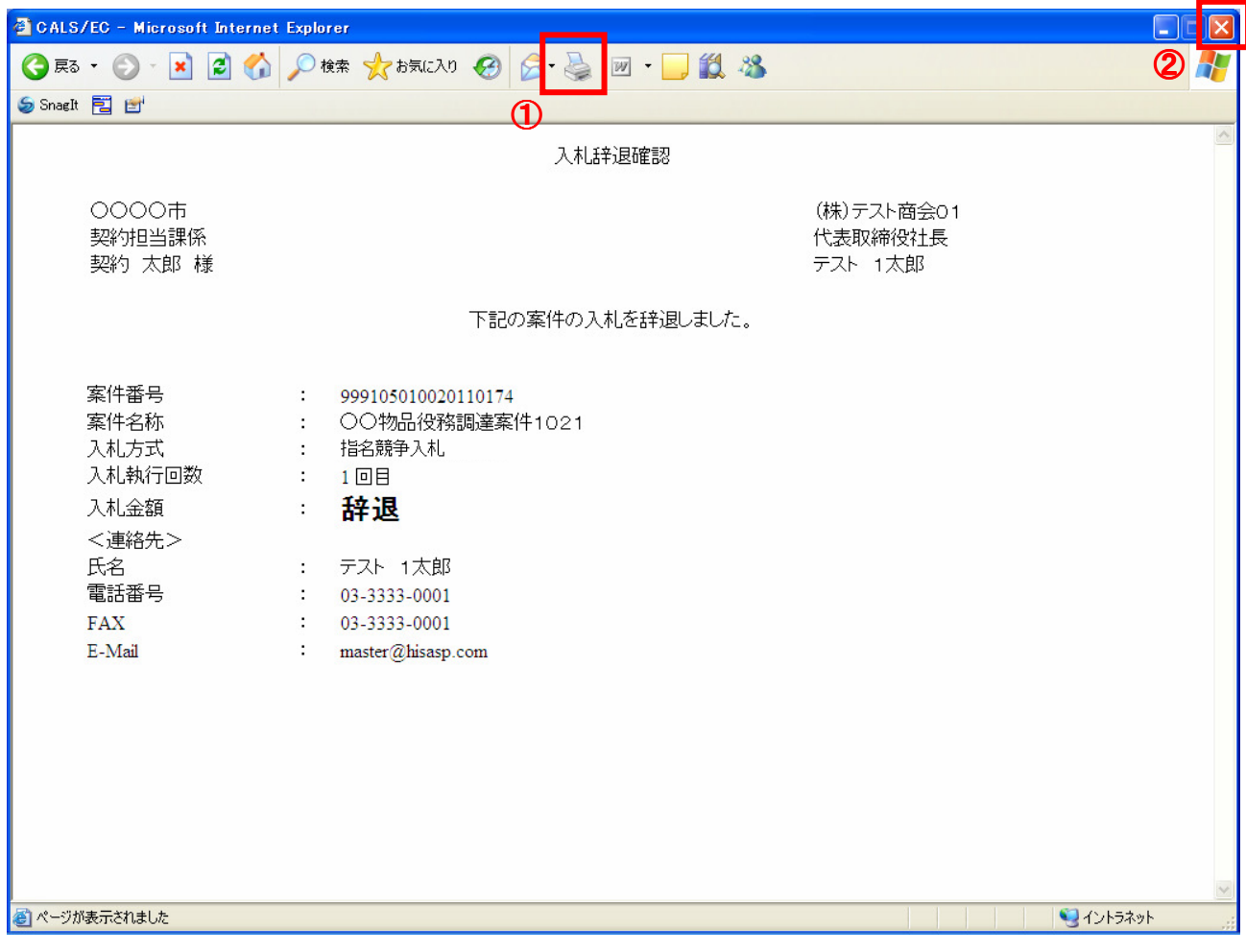

### 操作説明

印刷ボタン①をクリックすることにより、辞退届が印刷されます。 印刷終了後、右上の×ボタン②で画面を閉じます。

## 補足説明

※辞退届は後で印刷することは出来ないため、必ず表示された時点で 印刷するよう注意願います。

## 辞退届の提出

入札辞退の内容を確認後、提出するための画面です。

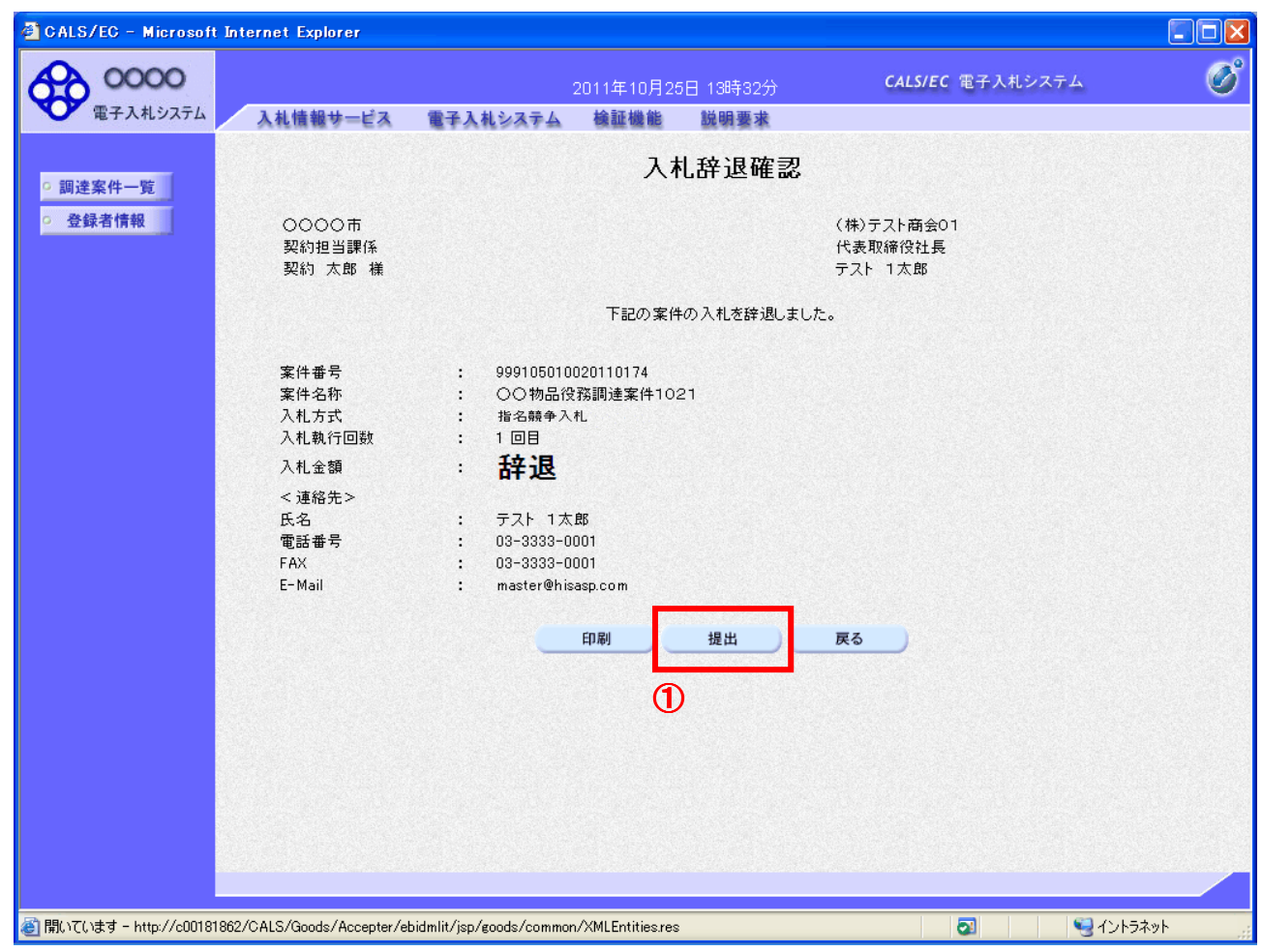

### 操作説明

印刷後、提出ボタン①をクリックします。

### 項目説明

印刷ボタン :印刷用の別画面が表示されます。

提出ボタン : 辞退届を提出します。

戻るボタン :前画面に戻ります。

この画面で**提出ボタン**をクリックすると、辞退届の提出が実際に行われます。 辞退届を提出したあとは、辞退届の撤回はできませんので提出内容をよく確認してからボタンをクリッ クしてください。

## 辞退届送信完了画面の表示

辞退届がサーバに送信されたことを示す辞退届送信完了画面が表示されます。これで辞退届の提出は完 了です。

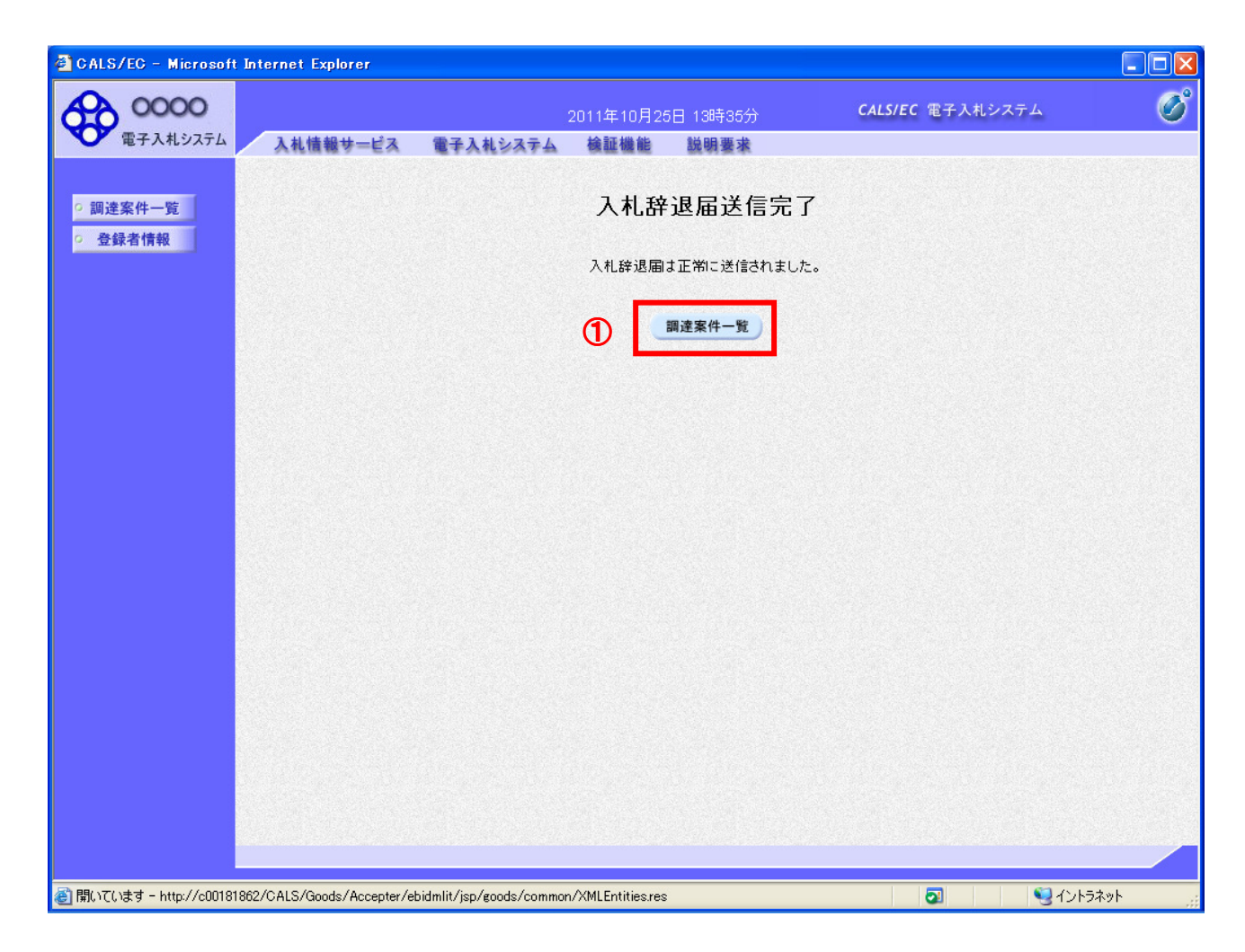

### 操作説明

調達案件一覧ボタン①をクリックして、調達案件一覧画面に戻ります。

## 辞退届受付票の表示

発注者から発行される通知書を閲覧するための一覧画面です。

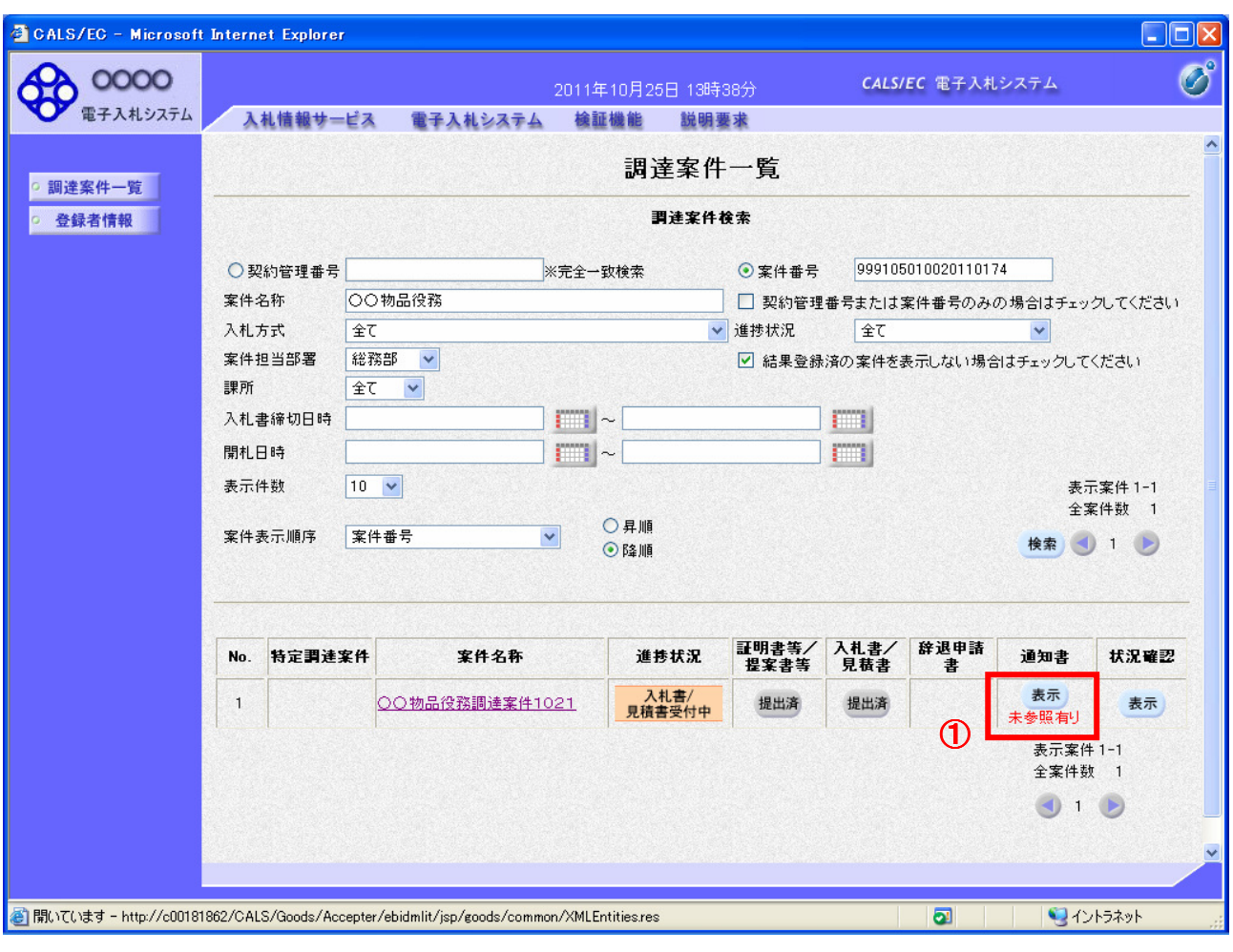

### 操作説明

確認したい案件の「調達案件名称」行一「通知書」列の、表示ボタン①をクリックします。 未参照の通知書がある場合、表示ボタン①の下に「未参照有り」が表示されます。

## 項目説明

- 検索ボタン :現在設定されている条件で調達案件を検索します。
- <ボタン 前ページのデータを表示します。
- >ボタン :次ページのデータを表示します。
- 表示ボタン : 通知書一覧を表示します。

# 辞退届受付票の確認

辞退届を提出した案件に対して届いた、辞退届受付票の内容を確認します。

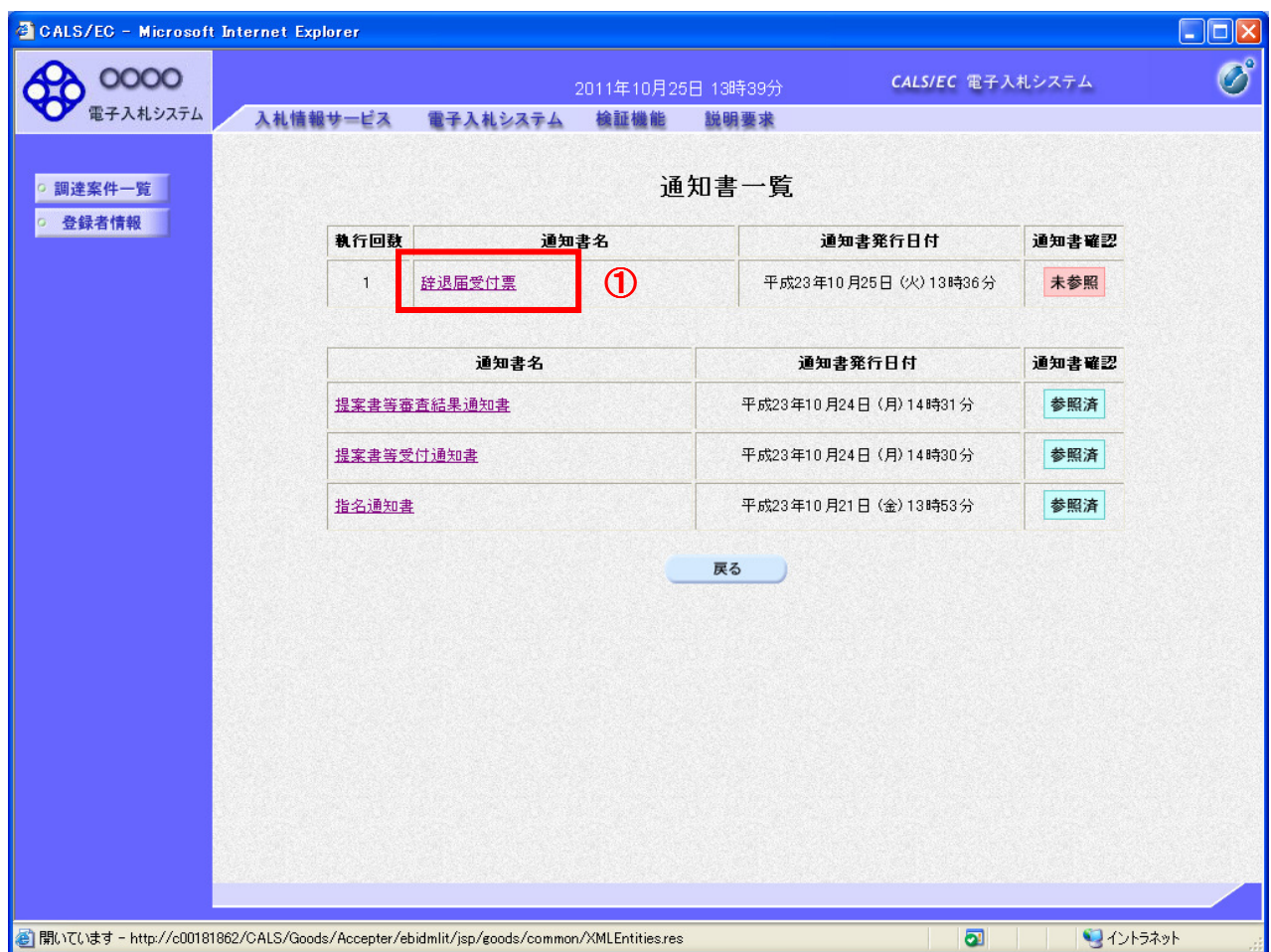

## 操作説明

辞退届受付票を表示する場合は、辞退届受付票①をクリックし、通知書の内容を印刷するためのウイン ドウを呼び出します。

通知書の確認を行うと通知書確認欄が未参照から参照済に変わります。

## 項目説明

# 辞退届受付票の表示

辞退届受付票の確認画面です。

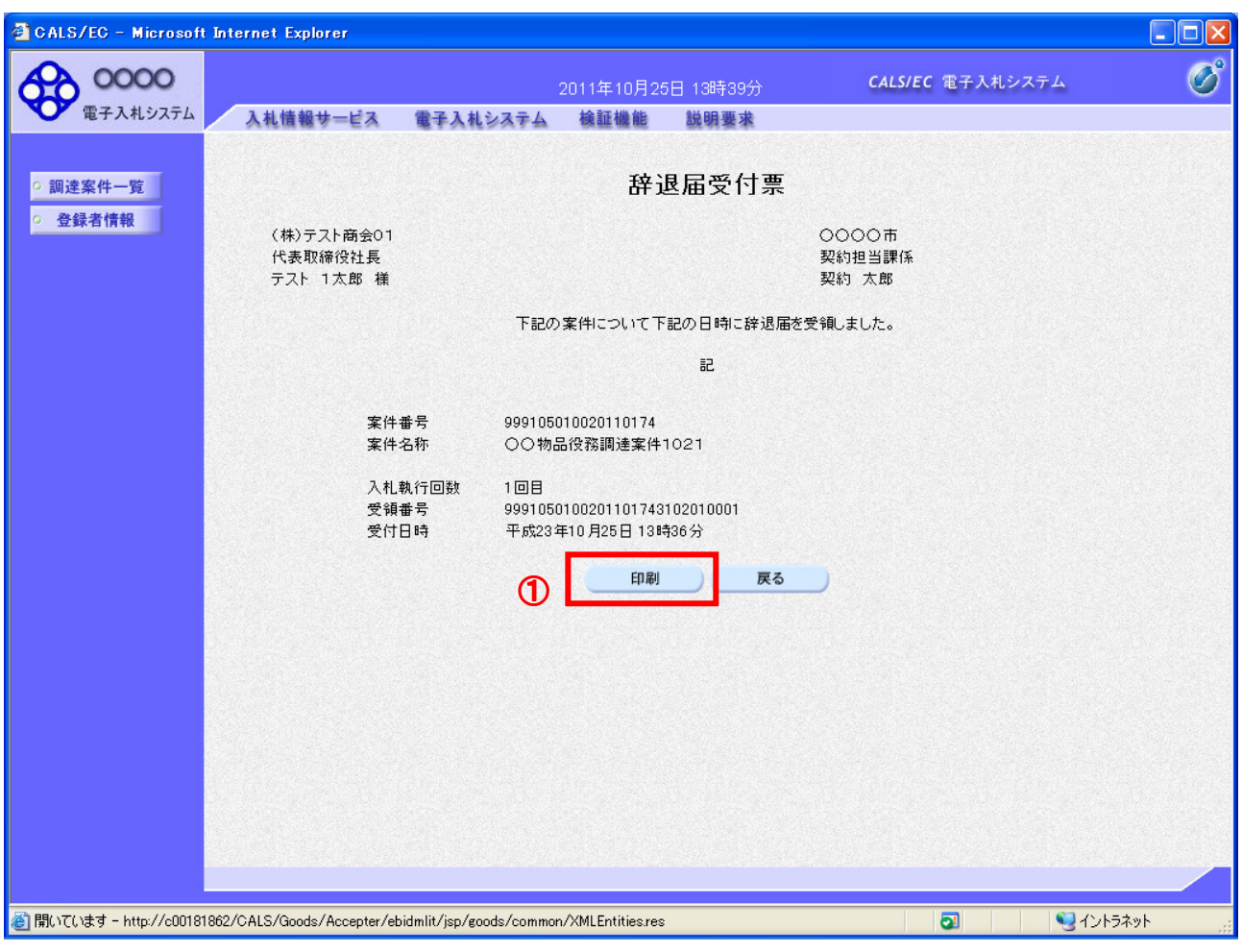

## 操作説明

戻るボタンをクリックすることにより、通知書一覧画面に戻ります。 印刷する場合は、印刷ボタン①をクリックします。

### 項目説明

印刷ボタン :印刷用の別画面が表示されます。

# 辞退届受付票の印刷

辞退届受付票を印刷する画面です。

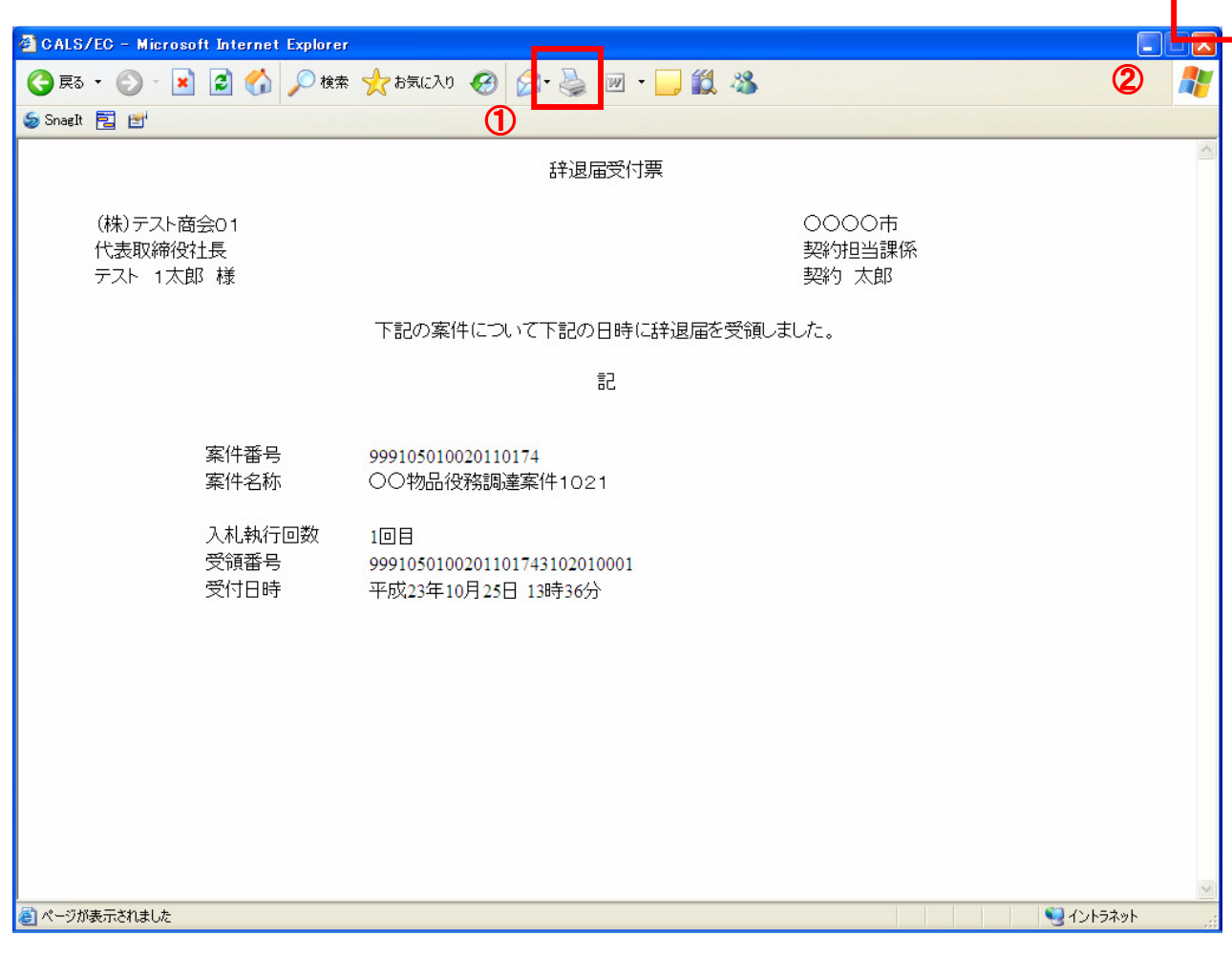

## 操作説明

<u>-----------</u><br>印刷ボタン①をクリックすることにより、辞退届受付票が印刷されます。 印刷終了後、右上の×ボタン②で画面を閉じます。

# 1.5 日時変更があった場合

# 1.5 日時変更があった場合

入札書(見積書)受付期間や、開札日時等が変更された場合、日時変更通知書が発行されます。 この日時変更通知書を参照し、変更後の案件スケジュールを確認してください。

### 調達案件一覧の表示

対象となる案件を検索し、調達案件一覧に表示させます。

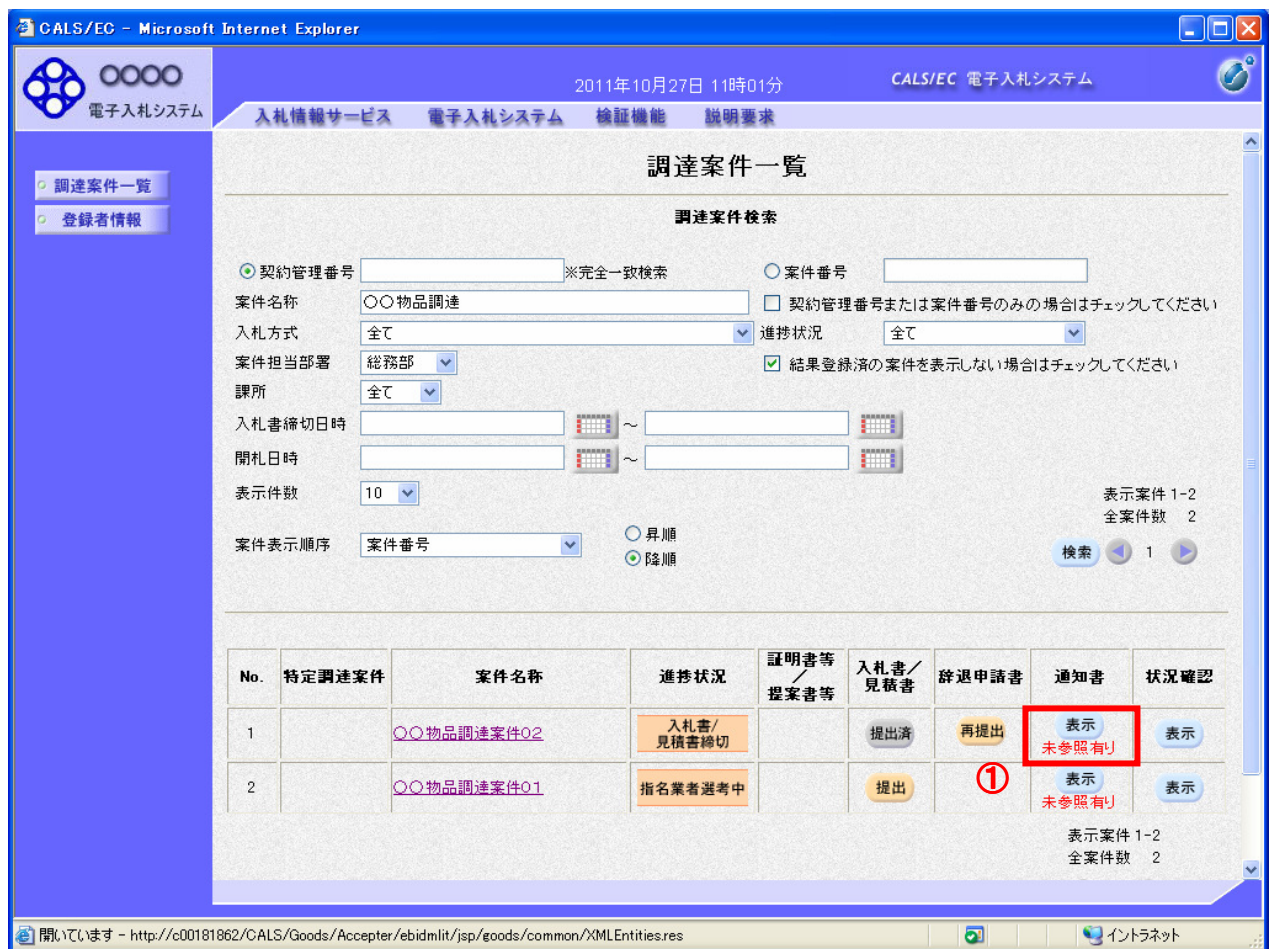

#### 操作説明

参加した案件の「調達案件名称」行-「通知書」列の、表示ボタン①をクリックします。 未参照の通知書がある場合、表示ボタン①の下に「未参照有り」が表示されます。

### 項目説明

検索ボタン :現在設定されている条件で調達案件を検索します。 <ボタン 前ページのデータを表示します。 >ボタン :次ページのデータを表示します。 表示ボタン :通知書一覧を表示します。

# 日時変更通知書の確認

日時変更通知書を確認するための一覧画面です。

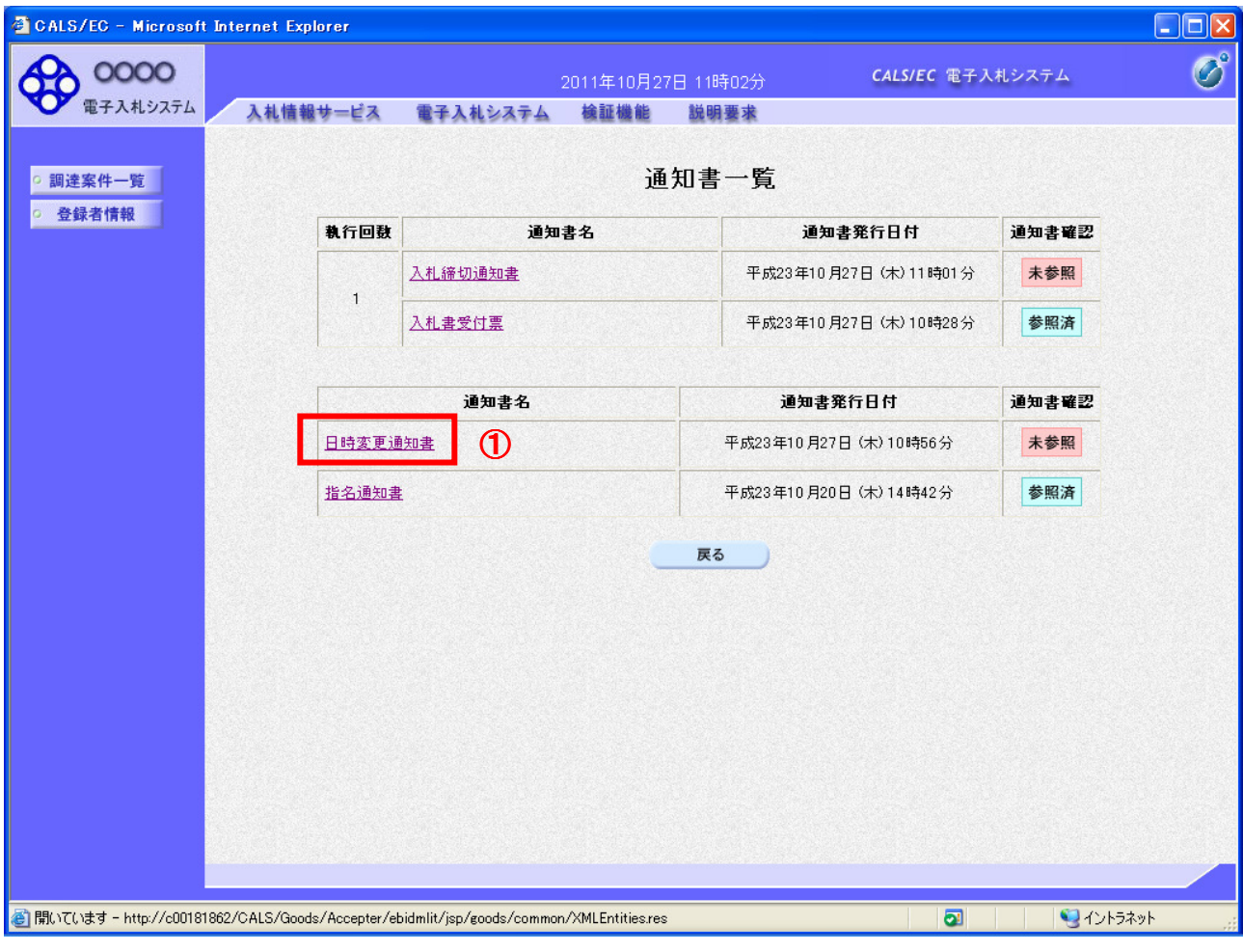

### 操作説明

————————————————————<br>日時変更通知書を表示する場合は**、日時変更通知書①**をクリックし、通知書の内容を印刷するためのウ インドウを呼び出します。

通知書の確認を行うと通知書確認欄が未参照から参照済に変わります。

### 項目説明

# 日時変更通知書の表示

日時変更通知書の確認画面です。

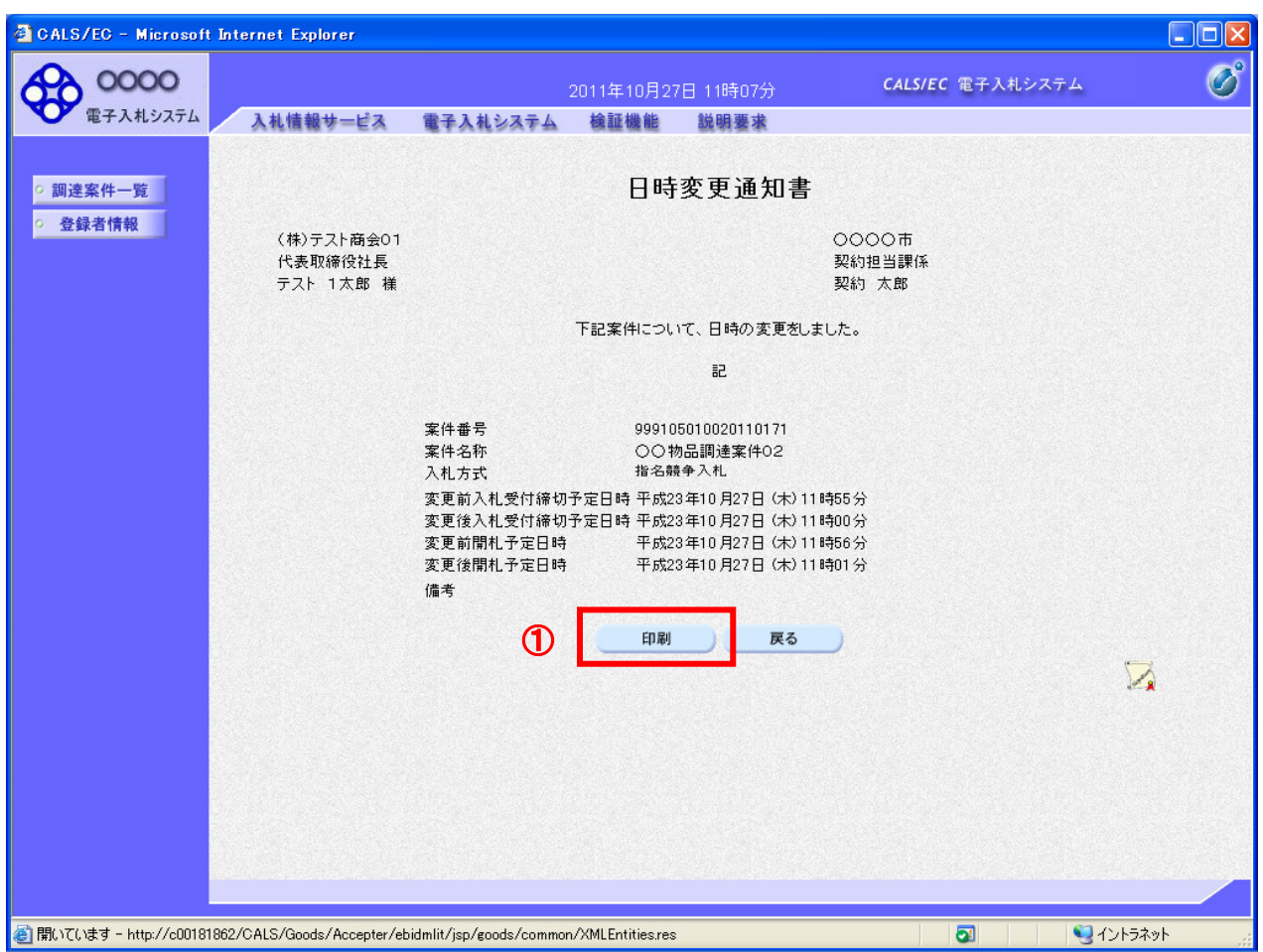

## 操作説明

戻るボタンをクリックすることにより、通知書一覧画面に戻ります。 印刷する場合は、印刷ボタン①をクリックします。

## 項目説明

印刷ボタン : 印刷用の別画面が表示されます。<br>戻るボタン : 前画面に戻ります。

# 日時変更通知書の印刷

**| トランス | トランス | トランス | トランス | トランス | トランス | トランス | トランス | トランス** | トランス | トランス | トランス | トランス | トランス | トランス | トランス

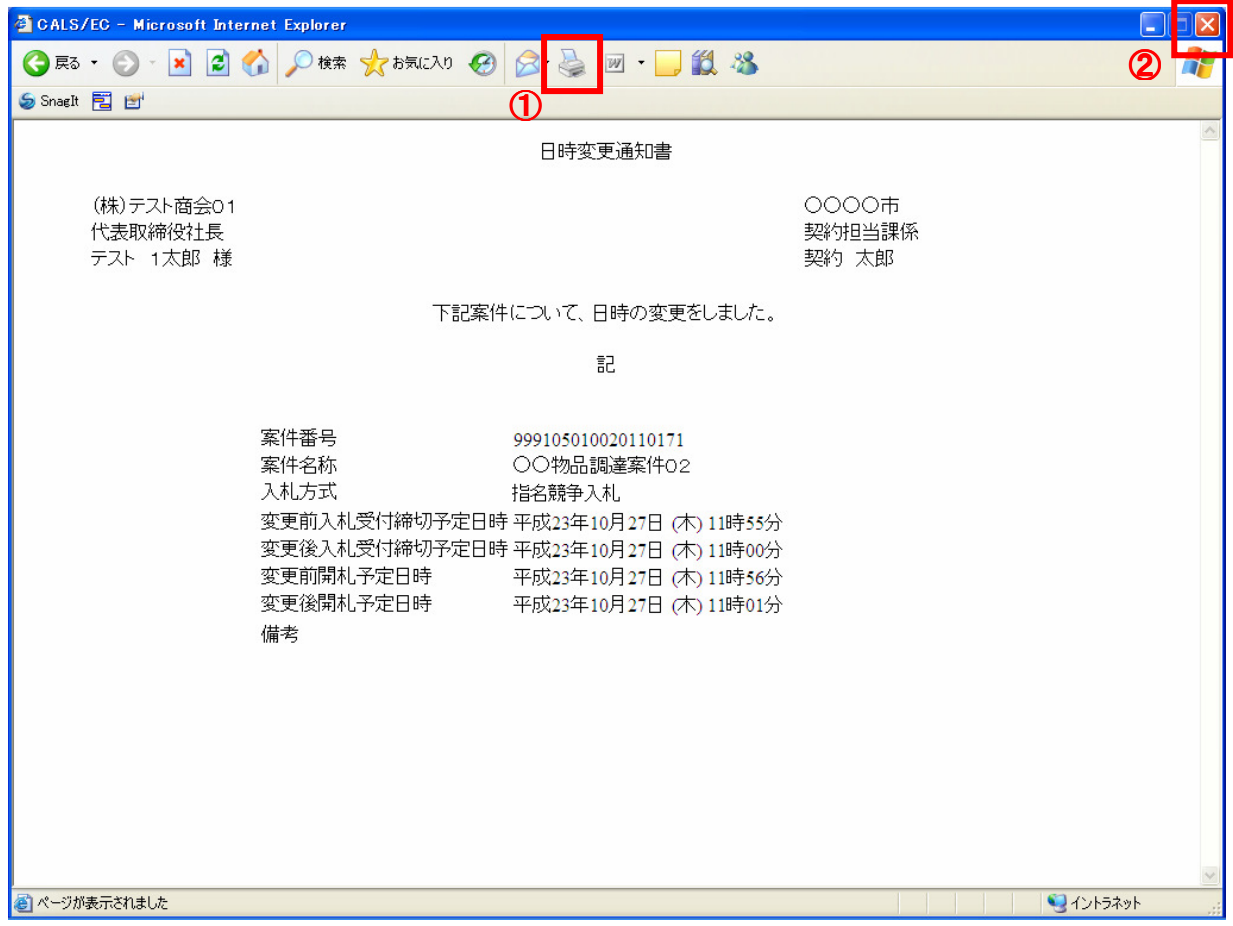

### 操作説明

印刷ボタン①をクリックすることにより、日時変更通知書が印刷されます。 印刷終了後、右上の×ボタン②で画面を閉じます。

# 1.6 不調の場合

## 1.6 不調の場合

該当案件が不調となった場合、不調通知書が発行されます。 不調通知書の表示方法は、以下のとおりです。

## 調達案件一覧の表示

対象となる案件を検索し、調達案件一覧に表示させます。

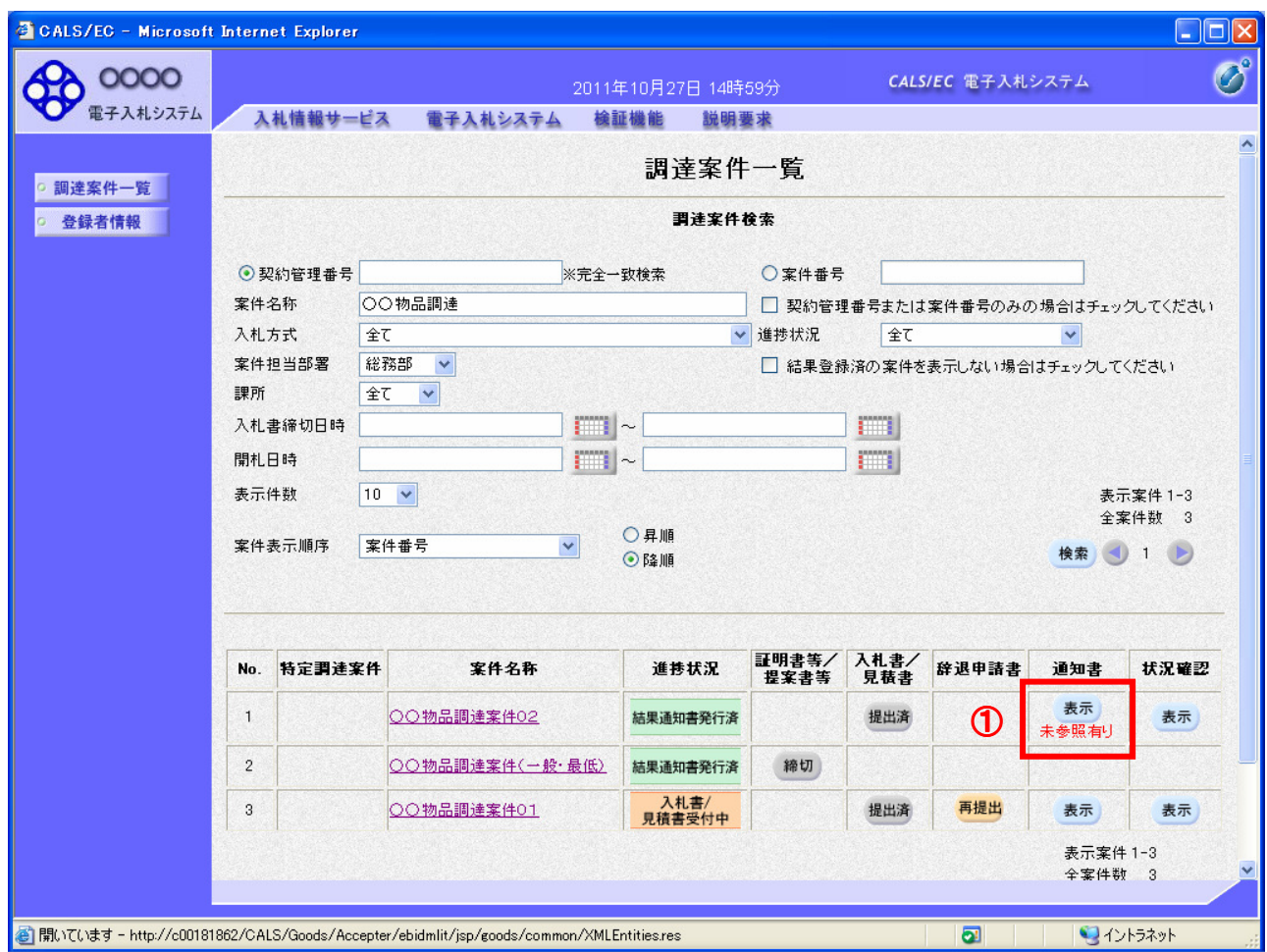

### 操作説明

参加した案件の「調達案件名称」行-「通知書」列の、表示ボタン①をクリックします。 未参照の通知書がある場合、表示ボタン①の下に「未参照有り」が表示されます。

### 項目説明

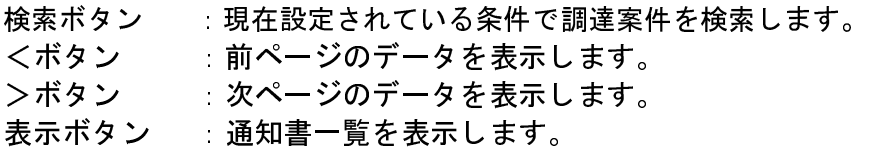

# 不調通知書の確認

不調通知書を確認するための一覧画面です。

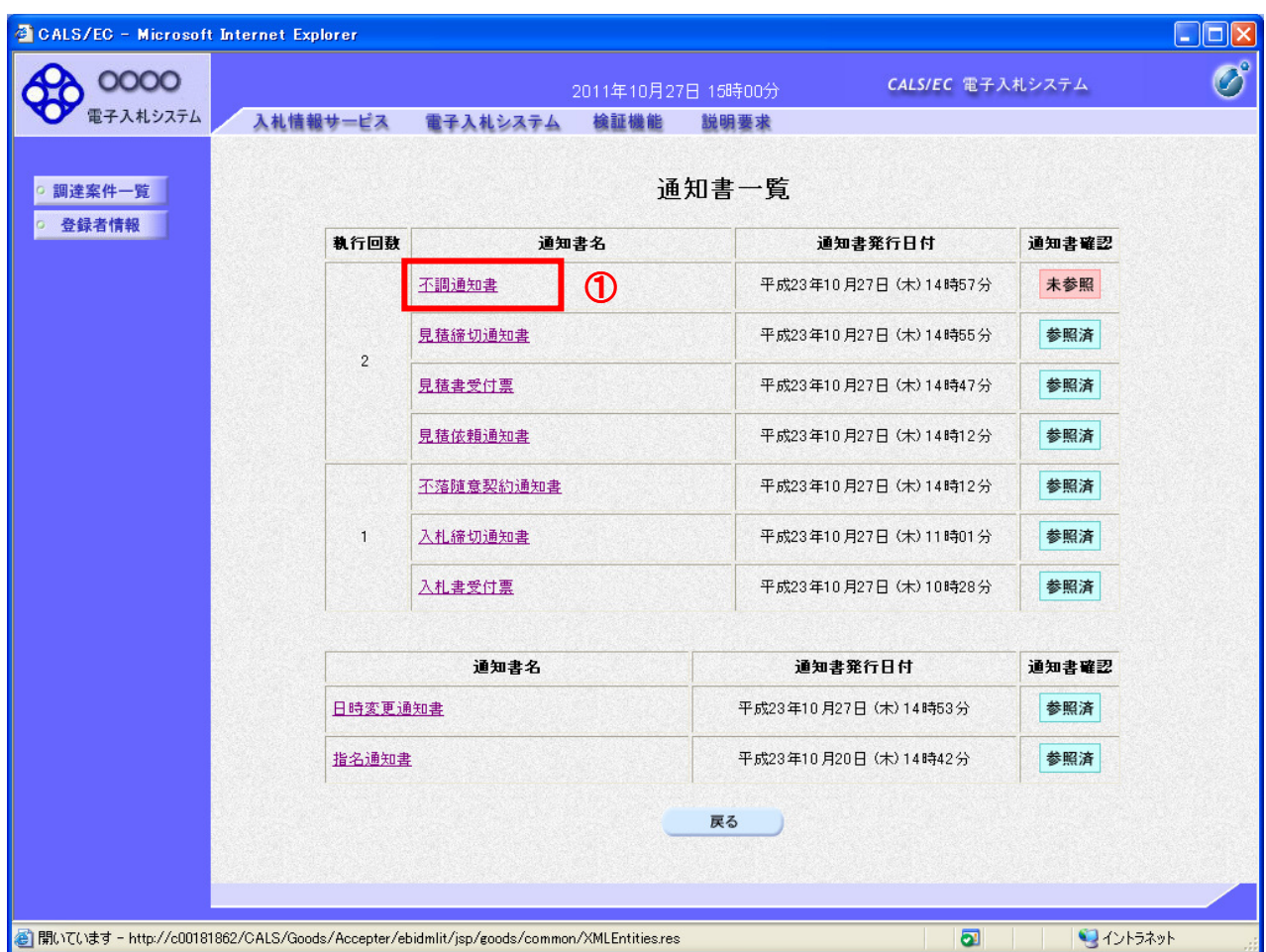

### 操作説明

不調通知書を表示する場合は、不調通知書①をクリックし、通知書の内容を印刷するためのウインドウ を呼び出します。

通知書の確認を行うと通知書確認欄が未参照から参照済に変わります。

## 項目説明

# 不調通知書の表示

不調通知書を確認します。

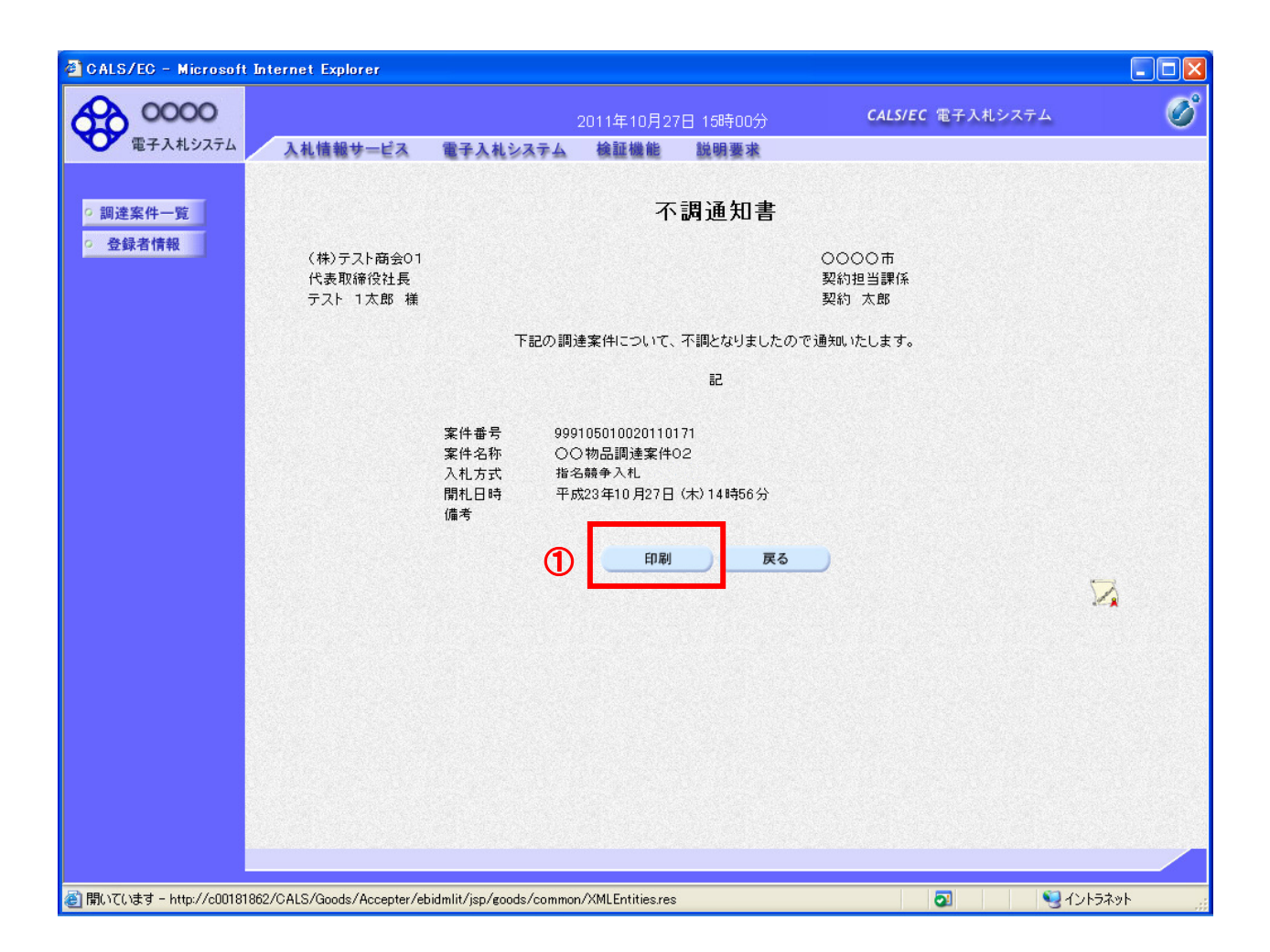

### 操作説明

戻るボタンをクリックすることにより、通知書一覧画面に戻ります。 印刷する場合は、印刷ボタン①をクリックします。

## 項目説明

印刷ボタン :印刷用の別画面が表示されます。

# 不調通知書の印刷

不調通知書を印刷する画面です。

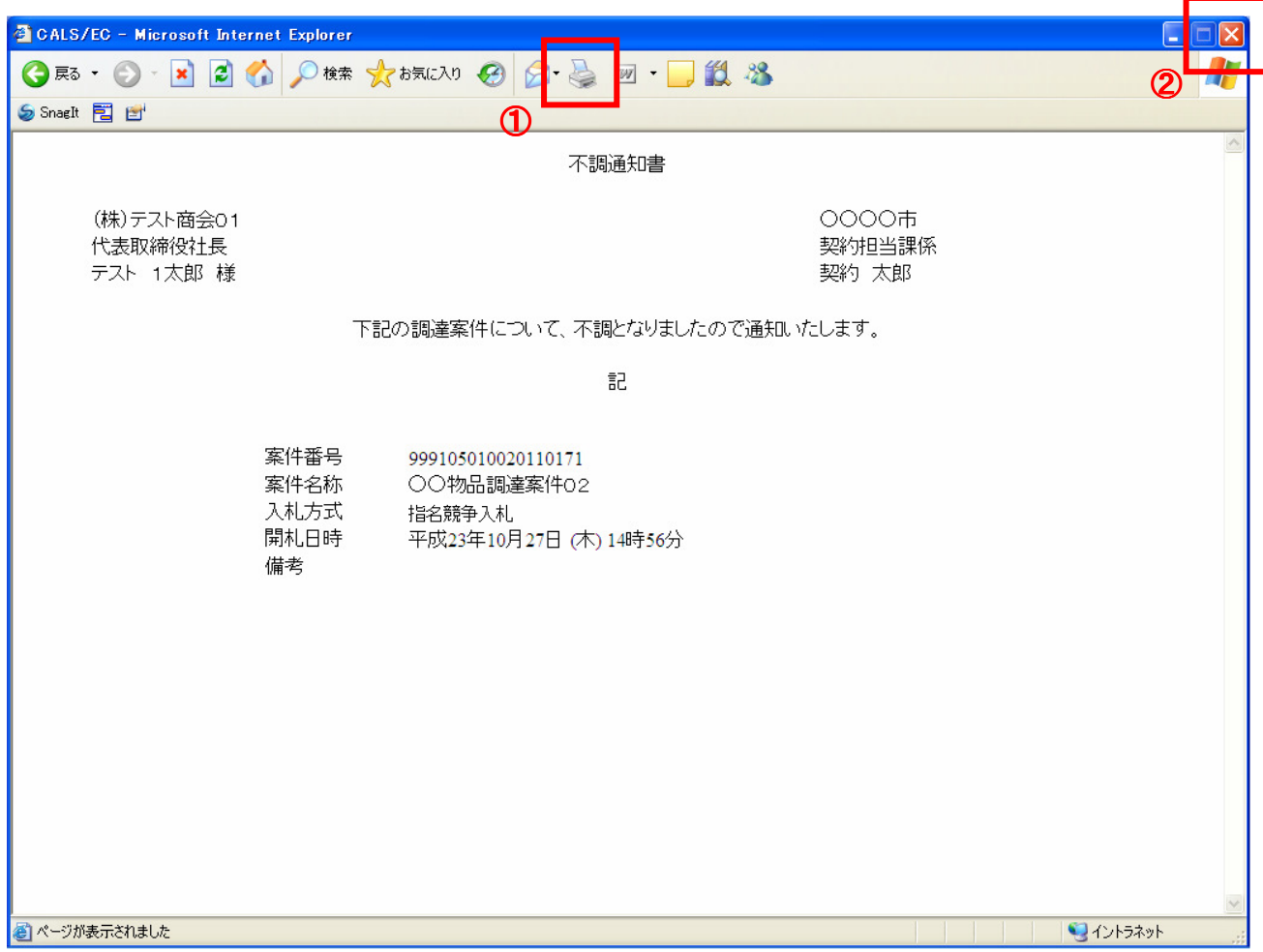

## 操作説明

印刷ボタン①をクリックすることにより、不調通知書が印刷されます。 印刷終了後、右上の×ボタン②で画面を閉じます。